# easypix® DVC529 Focus *full RE*

# **PODRĘCZNIK UŻYTKOWNIKA**

#### **1. Części kamery wideo**

- 1: Przycisk podglądu
- 2: Przycisk menu
- 3: Ekran LCD
- 4: Złącze HDMI
- 5: Pokrętło trybu
- 6: Dioda zasilania
- 7: Przycisk migawki
- 8: Dioda ładowania
- 9: Przycisk w górę/ekspozycji
- 10: Przycisk w prawo
- 11: Przycisk OK
- 12: Przycisk w dół/samowyzwalacza
- 13: Przycisk w lewo
- 14: Złącze USB
- 15: Wyjście AV
- 16: Przycisk usuwania/włączania/wyłączania diody
- 17: Głośnik
- 18: Przełącznik zoomu

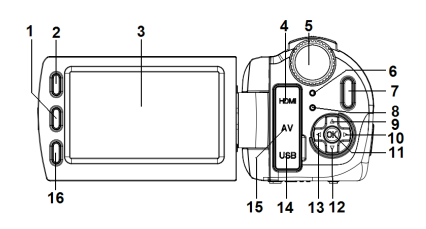

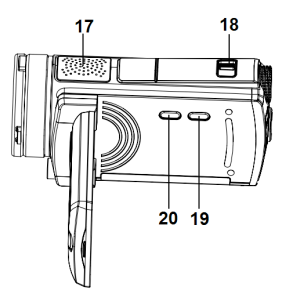

- 19: Przycisk wyświetlacza
- 20: Przycisk zasilania

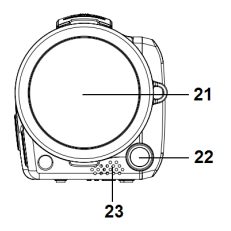

- 21: Osłona obiektywu
- 22: kompensacyjna dioda LED
- 23: Mikrofon
- 24: Klapka gniazda baterii/karty SD

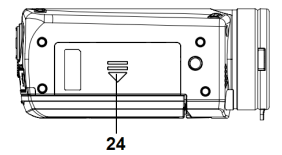

**2. Przygotowanie do użycia**

#### **Wkładanie baterii**

- 1. Przesuń blokadę klapki gniazda baterii (1) do góry, aby ją otworzyć.
- 2. Umieść w gnieździe akumulator litowo-jonowy lub cztery baterie AAA. Zwróć uwagę na to, aby metalowe styki były właściwie umieszczone względem styków w gnieździe.
- 3. Po właściwym włożeniu baterii, zamknij klapkę.

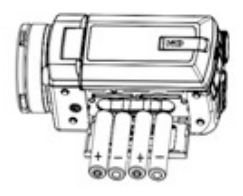

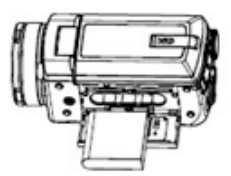

#### **Wkładanie karty pamięci**

Kamera wideo nie posiada wewnętrznej pamięci - do nagrywania wymagana jest karta SD lub MMC. Przed włożeniem lub wyciągnięciem karty pamięci wyłącz kamerę. Wkładając ją upewnij się, że jest obrócona we właściwą stronę. Jeśli wyczuwasz jakiś opór, nigdy nie próbuj włożyć karty na siłę. Karta pamięci posiada przełącznik zabezpieczenia przed

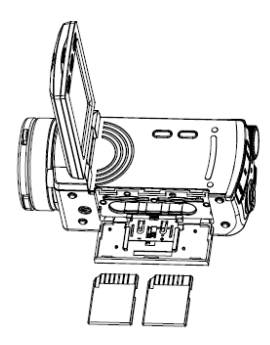

zapisem, który zabezpiecza dane przed przypadkowym skasowaniem. Z tego też powodu przed nagrywaniem, formatowaniem lub usuwaniem danych z karty SD należy to zabezpieczenie odblokować.

- **1.** Wyłącz kamerę wideo.
- **2.** Przesuń blokadę klapki gniazda baterii do góry, aby ją otworzyć.
- **3.** Włóż kartę pamięci tak, jak to pokazano na rysunku.

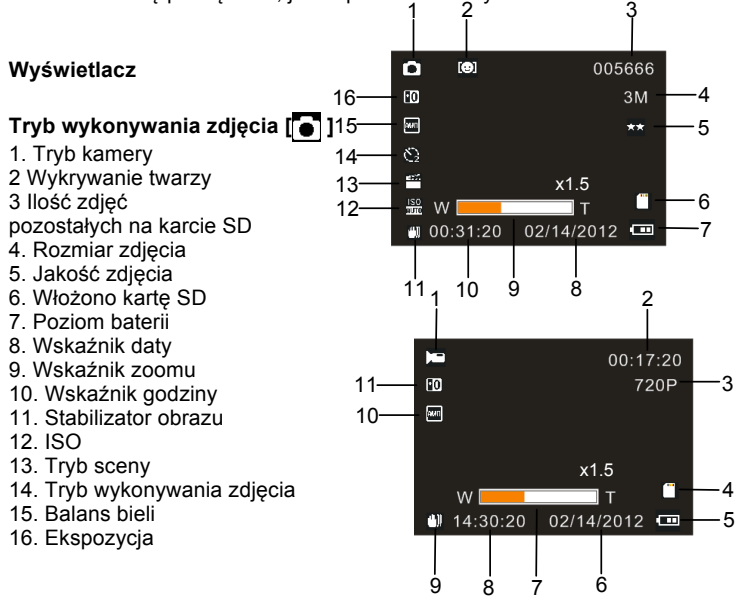

# **Tryb nagrywania wideo [ ]**

- 1. Ikonka nagrywania wideo
- 2. Pozostały możliwy czas nagrania
- 3. Rozmiar filmu wideo
- 4. Włożono kartę SD
- 5. Poziom baterii
- 6. Wskaźnik daty
- 7. Wskaźnik zoomu
- 8. Wskaźnik godziny
- 9. Stabilizator obrazu
- 10. Balans bieli
- 11. Ekspozycja

# **Tryb nagrywania dźwięku[ ]**

- 1. Ikonka nagrywania dźwięku
- 2. Pozostały możliwy czas nagrania dźwięku na karcie SD
- 3. Pozostały możliwy czas nagrania
- 4. Włożono kartę SD
- 5. Poziom baterii

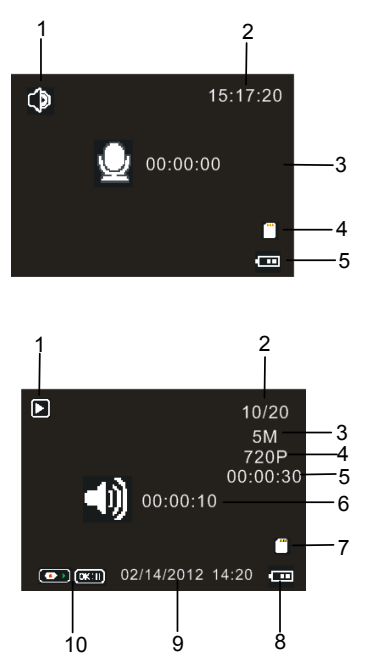

# **Tryb odtwarzania [**

- 1. Ikonka trybu odtwarzania
- 2. Bieżący plik#Ilość plików na karcie SD
- 3. Rozmiar zdjęcia
- 4. Rozmiar filmu wideo
- 5. Czas nagrywania wideo
- 6. Czas nagrywania dźwięku
- 7. Włożono kartę SD
- 8. Poziom baterii
- 9. Sygnatura daty
- 10. Naciśnij przycisk migawki, aby rozpocząć lub zakończyć odtwarzanie pliku wideo, naciśnij przycisk OK, aby wstrzymać odtwarzanie.

#### **3. Używanie kamery wideo**

## **Włączanie i wyłączanie kamery wideo**

- 1. Rozłożenie ekranu LCD włącza kamerę wideo. Można też nacisnąć przycisk **ZASILANIE**, aby ją włączyć.
- 2. Złożenie ekranu LCD wyłącza kamerę wideo. Można też nacisnąć przycisk **ZASILANIE**, aby ją wyłączyć.

# **Nagrywanie klipów wideo**

- 1. Włącz kamerę wideo i ustaw ją w tryb nagrywania wideo( $\Box$
- 
- 2. Naciśnij przycisk **MIGAWKI**, aby rozpocząć nagrywanie.
- 3. Naciśnij przycisk **MIGAWKI** ponownie, aby zakończyć nagrywanie. Gdy karta pamięci zapełni się, kamera wideo automatycznie przerwie nagrywanie.

# **Robienie zdjęć**

- 1. Ustaw kamerę w tryb robienia zdjęć, na wyświetlaczu LCD pojawi się  $ikonka$   $\bullet$  .
- 2. Trzymaj kamerę nieruchomo i naciśnij przycisk **MIGAWKI**, aby zrobić zdjęcie.

# **Nagrywanie dźwięku**

1. Włącz kamerę wideo i ustaw ją w tryb nagrywania dźwieku ( $\Box$ )

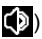

- 2. Naciśnij przycisk **MIGAWKI**, aby rozpocząć nagrywanie. Naciśnij przycisk **OK**, aby wstrzymać nagrywanie i naciśnij go ponownie, aby je kontynuować.
- 3. Naciśnij przycisk **MIGAWKI**, aby zakończyć nagrywanie. Gdy karta pamięci zapełni się, kamera wideo automatycznie przerwie nagrywanie.

#### **4. Odtwarzanie**

#### **Odtwarzanie klipów wideo**

- 1. Naciśnij przycisk **podglądu**, aby przełączyć kamerę w tryb odtwarzania.
- 2. Naciskaj przyciski **W LEWO** lub **W PRAWO**, aby wybrać klipy wideo, które chcesz odtworzyć.
- 3. Naciśnij przycisk **MIGAWKI**, aby rozpocząć odtwarzanie. Naciśnij przycisk **OK**, aby wstrzymać odtwarzanie i naciśnij go ponownie, aby je wznowić. Naciśnij przycisk **MIGAWKI**, aby zakończyć odtwarzanie.

#### **Odtwarzanie plików dźwiękowych**

- 1. Naciśnij przycisk **podglądu**, aby przełączyć kamerę w tryb odtwarzania.
- 2. Naciskaj przyciski **W LEWO** lub **W PRAWO**, aby wybrać plik dźwiękowy, który chcesz odtworzyć.
- 3. Naciśnij przycisk **MIGAWKI**, aby rozpocząć odtwarzanie. Naciśnij przycisk **OK**, aby wstrzymać odtwarzanie i naciśnij go ponownie, aby je wznowić. Naciśnij przycisk **MIGAWKI**, aby zakończyć odtwarzanie.

## **Wyświetlanie zdjęć**

- 1. Przełącz kamerę w tryb odtwarzania.
- 2. Naciskaj przyciski **W LEWO** lub **W PRAWO**, aby wyświetlić

poprzednie lub następne zdjęcie.

#### **5. Połączenia**

#### **Podłączenie kamery wideo do telewizora**

Po podłączeniu dołączonego do zestawu kabla TV-out do gniazda AV kamery, wyświetlacz wyłączy się; po podłączeniu kamery wideo do TV, jego ekran będzie pełnił funkcję wyświetlacza kamery.

- 1. Podłącz kamerę wideo do TV używając kabla TV-out (dołączonego do zestawu).
- 2. Włącz TV i kamerę wideo, a następnie przełącz TV w tryb "AV".
- 3. Gdy kamera wideo jest ustawiona w tryb nagrywania, możesz na ekranie TV wyświetlić obiekty, które chcesz sfilmować.
- 4. Gdy kamera wideo jest ustawiona w tryb odtwarzania, możesz na ekranie TV wyświetlić wszystkie zdjęcia, filmy i pliki dźwiękowe przechowywanie w kamerze.

#### **Podłączenie kamery wideo do komputera**

Istnieją dwa sposoby na przegranie plików z karty pamięci kamery na komputer:

- Poprzez włożenie karty pamięci do czytnika kart
- Poprzez podłączenie kamery do komputera używając dołączonego do

zestawu kabla USB.

# **Korzystanie z czytnika kart**

1. Wyjmij kartę pamięci z kamery wideo i włóż ją do czytnika kart podłączonego do komputera.

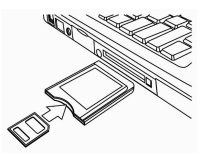

- 2. Otwórz [Mój komputer] lub [Eksplorator Windows] i kliknij dwukrotnie na ikonkę dysku przenośnego reprezentującą kartę pamięci.
- 3. Skopiuj obrazy z karty do wybranego katalogu na dysku twardym komputera.

# **Podłączenie kamery wideo do komputera używając kabla USB**

- 1. Podłącz dołączony do zestawu kabel USB do portu USB komputera i włącz kamerę wideo. Po udanym podłączeniu do komputera na ekranie wyświetli się komunikat "Pamięć masowa"
- 2. Otwórz [Mój komputer] lub [Eksplorator Windows]. Na liście dysków pojawi się "Dysk przenośny". Kliknij dwukrotnie na ikonke "dysku przenośnego", aby wyświetlić jego zawartość. Pliki zapisane na kamerze znajdują się w katalogu o nazwie "DCIM".
- 3. Skopiuj zdjęcia lub pliki na swój komputer.

# **6. Dane techniczne**

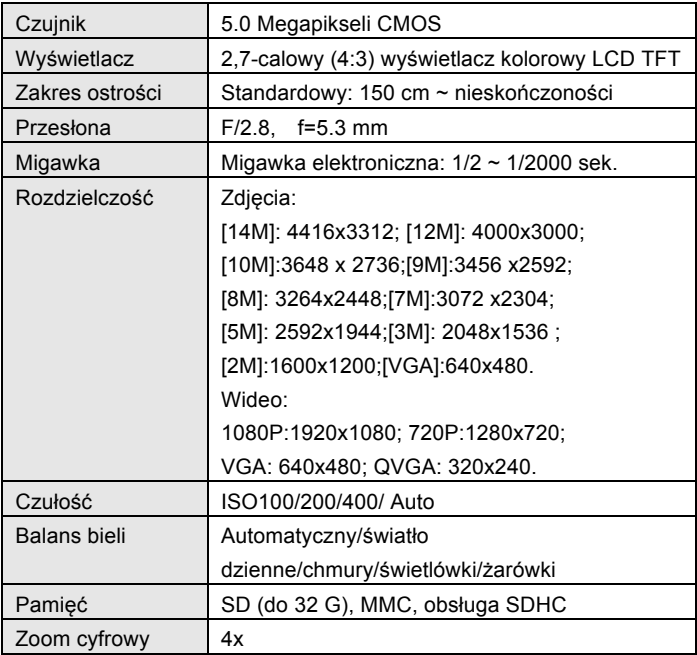

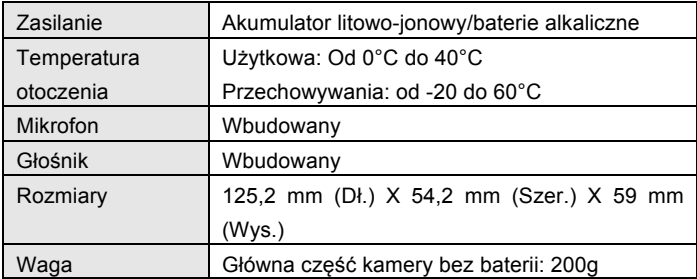

#### **DECLARATION OF CONFORMITY**

**Easypix herebly declares that the product DVC529 Full HD Focus is in conformity to all the essential requirements of Directive 1999/5/EC. The declaration of conformity can be downloaded here: http://www.easypix.info/download/pdf/doc\_dvc529.pdf** 

**For technical help please visit our support area on www.easypix.eu.**

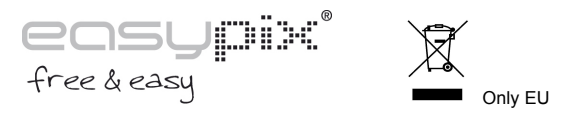